# Konfigurieren der 802.1X-Komponenteneinstellungen auf einem WAP125 oder WAP581  $\overline{a}$

# Ziel

Eine Komponente ist eine der drei Rollen im 802.1X IEEE-Standard. 802.1X wurde entwickelt, um die Sicherheit in Layer 2 des OSI-Modells zu gewährleisten. Es besteht aus den folgenden Komponenten: Supplicant, Authenticator und Authentication Server. Ein Supplicant ist der Client oder die Software, der bzw. die eine Verbindung zu einem Netzwerk herstellt, um auf dessen Ressourcen zugreifen zu können. Sie muss Anmeldeinformationen oder Zertifikate bereitstellen, um eine IP-Adresse zu erhalten und Teil dieses speziellen Netzwerks zu sein. Ein Supplicant kann erst nach Authentifizierung auf die Netzwerkressourcen zugreifen.

In diesem Artikel wird beschrieben, wie der WAP125 oder WAP581 Access Point als 802.1X-Komponente konfiguriert wird.

Hinweis: Um zu erfahren, wie Sie die 802.1X-Anmeldeinformationen für Komponenten auf Ihrem Switch konfigurieren, klicken Sie [hier](https://sbkb.cisco.com/CiscoSB/ukp.aspx?login=1&pid=2&app=search&vw=1&articleid=5725).

## Anwendbare Geräte

- WAP125
- WAP581

# **Softwareversion**

- $\bullet$  1.0.0.4 WAP581
- $\bullet$  1.0.0.5 WAP125

## Konfigurieren der 802.1X-Komponente

## Konfigurieren der Komponentenanmeldedaten

Schritt 1: Melden Sie sich beim webbasierten Dienstprogramm Ihres WAP an. Der Standard-Benutzername und das Kennwort lautet cisco/cisco.

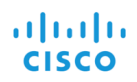

#### **Wireless Access Point**

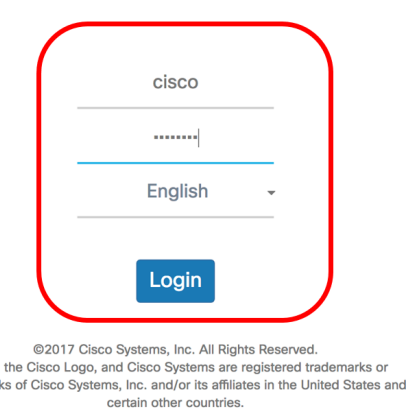

Cisco,<br>trademar

Hinweis: Wenn Sie das Kennwort bereits geändert oder ein neues Konto erstellt haben, geben Sie stattdessen Ihre neuen Anmeldeinformationen ein.

Schritt 2: Wählen Sie Systemkonfiguration > Sicherheit aus.

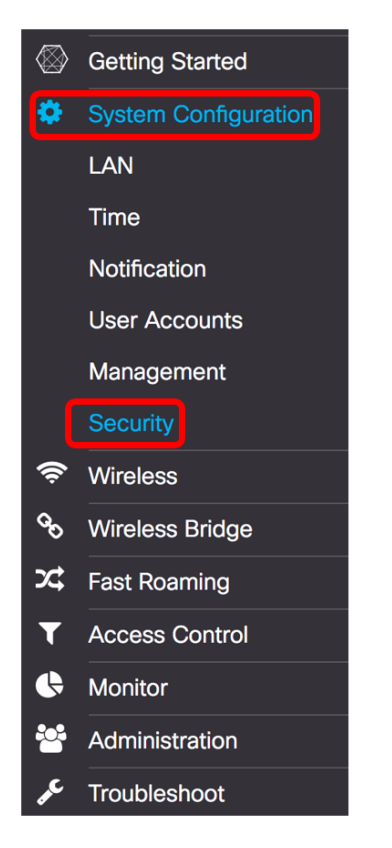

Schritt 3: Aktivieren Sie das Kontrollkästchen Aktivieren, um den Verwaltungsmodus zu aktivieren. Dadurch kann der WAP als Komponente für den Authentifizierer fungieren.

# 802.1x Supplicant

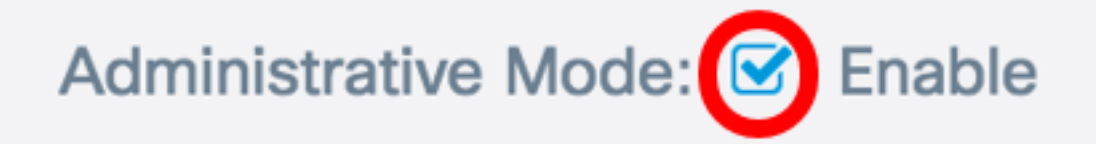

Schritt 4: Wählen Sie den entsprechenden Typ der Extensible Authentication Protocol (EAP)- Methode aus, der zur Verschlüsselung von Benutzernamen und Kennwörtern aus der Dropdown-Liste EAP Method verwendet wird. Folgende Optionen stehen zur Verfügung:

- MD5 Verwendet eine 128-Bit-Verschlüsselungsmethode. Der MD5-Algorithmus verwendet zur Verschlüsselung von Daten ein öffentliches Kryptosystem.
- PEAP Protected Extensible Authentication Protocol (PEAP) authentifiziert WLAN-Clients mithilfe von digitalen Zertifikaten, die vom Server ausgegeben werden, indem ein verschlüsselter SSL/TLS-Tunnel zwischen dem Client und dem Authentifizierungsserver erstellt wird.
- TLS Transport Layer Security (TLS) ist ein Protokoll, das Sicherheit und Datenintegrität für die Kommunikation über das Internet bietet. Es wird sichergestellt, dass keine Manipulationen von Drittanbietern an der ursprünglichen Nachricht auftreten.

Hinweis: In diesem Beispiel wird MD5 verwendet.

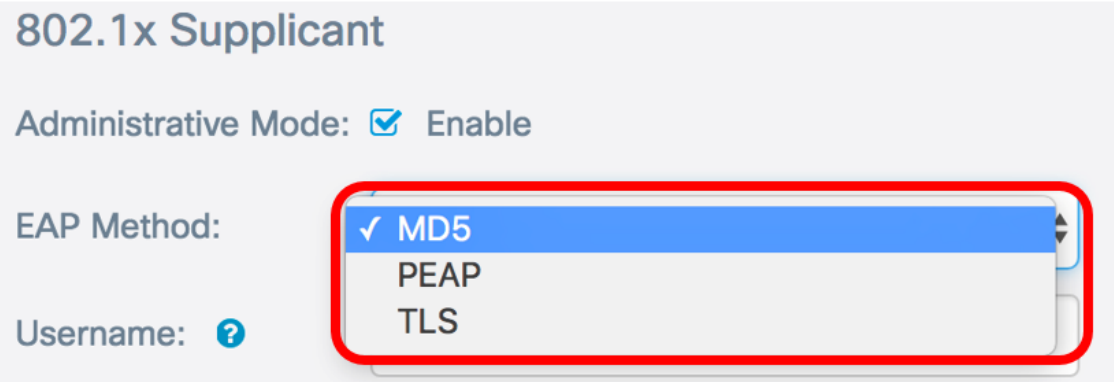

Schritt 5: Geben Sie im Feld Benutzername einen Benutzernamen ein. Dies ist der Benutzername. der auf dem Authentifizierer konfiguriert wurde und für die Antwort auf den 802.1X-Authentifizierer verwendet wird. Sie kann ein bis 64 Zeichen lang sein und Groß- und Kleinbuchstaben, Ziffern und Sonderzeichen außer doppelten Anführungszeichen enthalten.

Hinweis: In diesem Beispiel wird UserAccess\_1 verwendet.

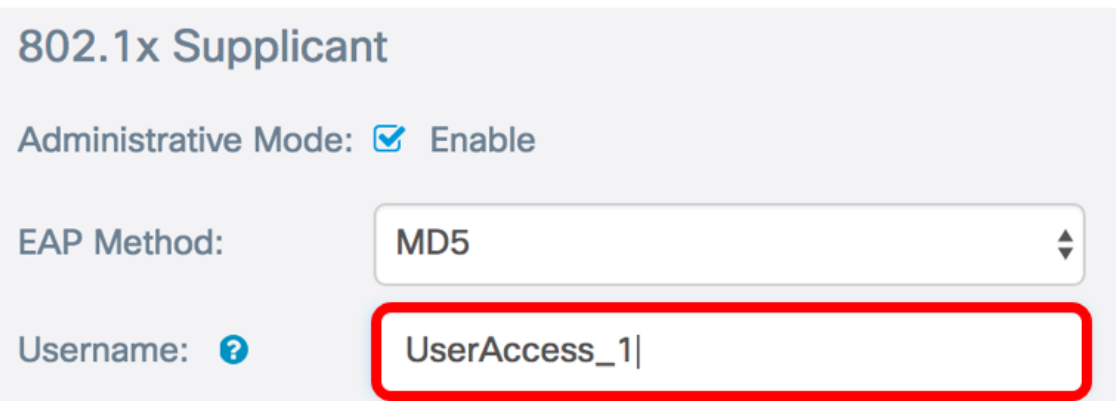

Schritt 6: Geben Sie im Feld Kennwort ein Kennwort ein, das dem Benutzernamen zugeordnet ist. Dieses MD5-Kennwort wird zur Reaktion auf den 802.1X-Authentifizierer verwendet. Das Kennwort kann ein bis 64 Zeichen lang sein und kann Groß- und Kleinbuchstaben, Ziffern und Sonderzeichen außer Anführungszeichen enthalten.

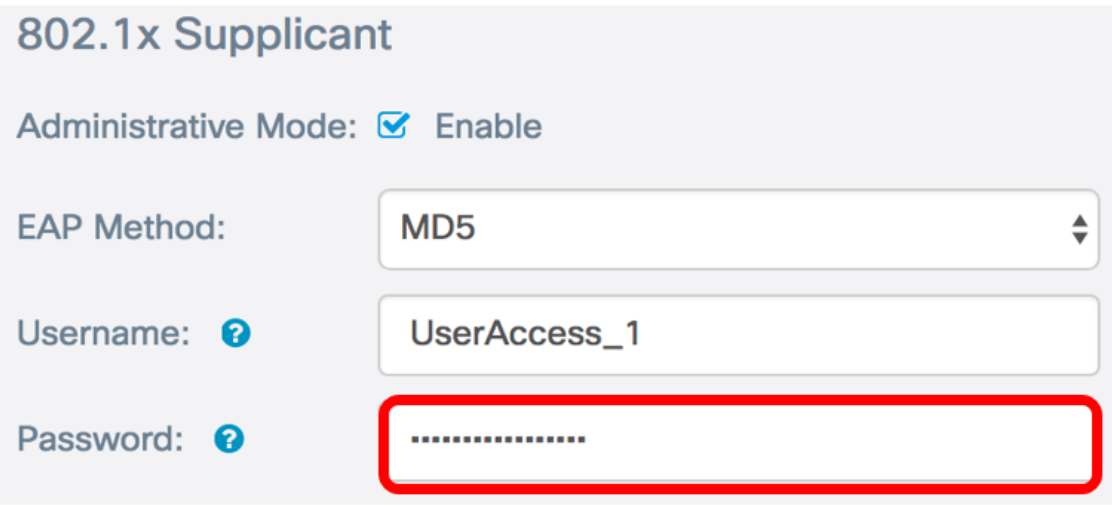

Schritt 7: Klicken Sie auf die Schaltfläche Speichern, um die konfigurierten Einstellungen zu speichern.

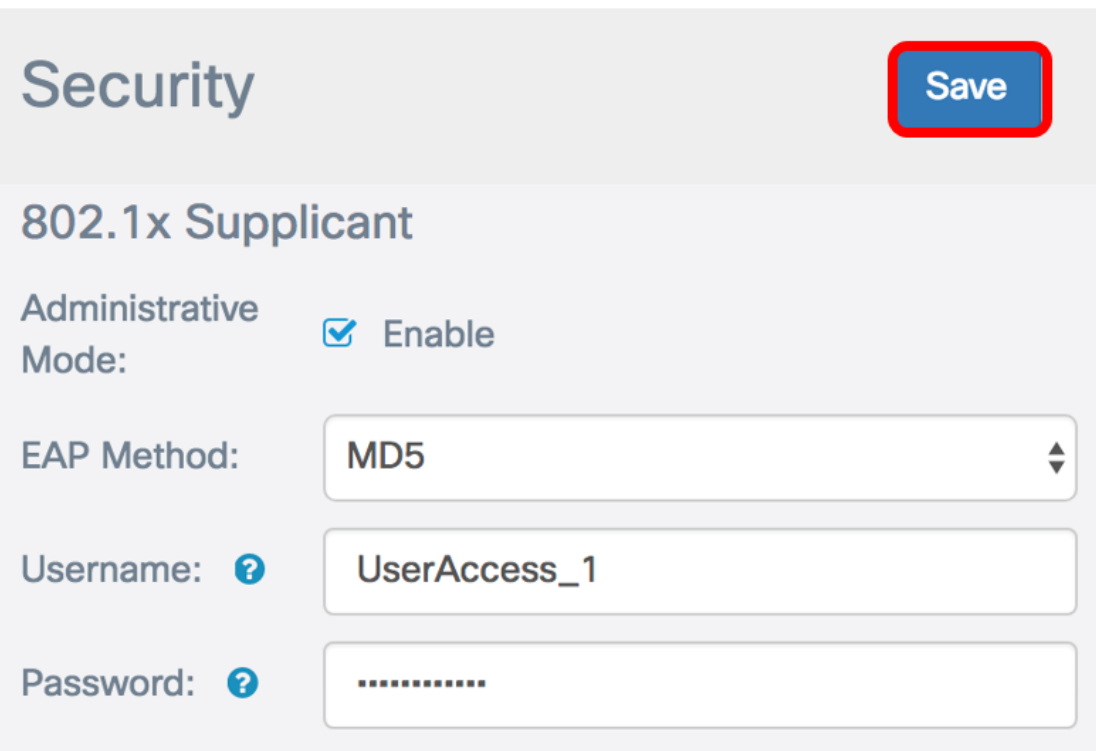

Sie sollten jetzt die 802.1X Supplicant-Einstellungen auf dem WAP konfiguriert haben.

## Hochladen der Zertifikatsdatei

Schritt 1: Wählen Sie aus der Übertragungsmethode eine Methode aus, die der WAP zum Abrufen des SSL-Zertifikats verwenden wird. Das SSL-Zertifikat ist ein digital signiertes Zertifikat von einer Zertifizierungsstelle, das dem Webbrowser eine sichere Kommunikation mit dem Webserver ermöglicht. Folgende Optionen stehen zur Verfügung:

- HTTP Das Zertifikat wird über das Hyper Text Transfer Protocol (HTTP) oder den Browser hochgeladen.
- TFTP Das Zertifikat wird über einen TFTP-Server (Trivial File Transfer Protocol) hochgeladen. Wenn Sie diese Option auswählen, fahren Sie mit [Schritt 3 fort.](#page-5-0) Sie müssen den Dateinamen und die TFTP-Adresse eingeben.

Hinweis: In diesem Beispiel wird HTTP ausgewählt.

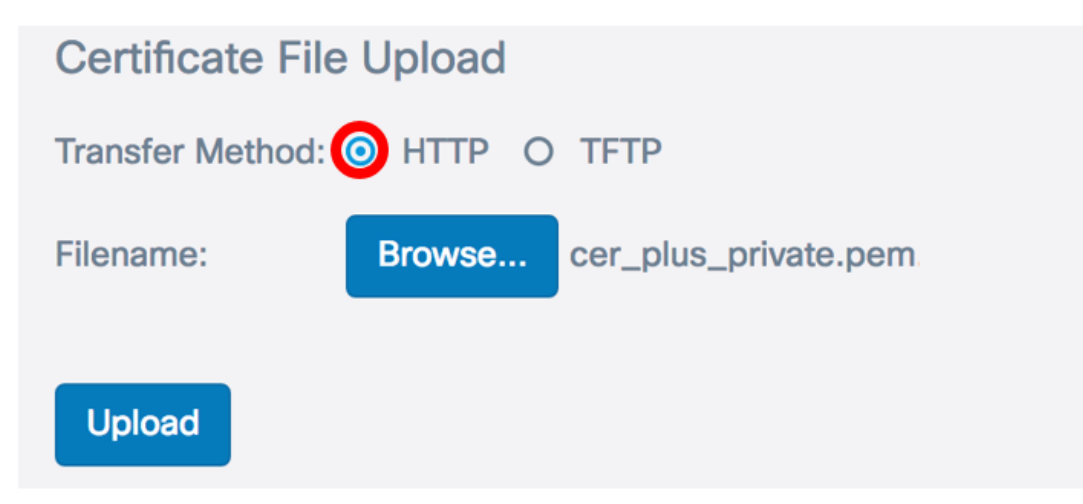

## HTTP-Übertragungsmethode

Schritt 2: (Optional) Wenn Sie HTTP ausgewählt haben, klicken Sie auf Durchsuchen... und wählen Sie das SSL-Zertifikat aus.

Hinweis: In diesem Beispiel wird cer\_plus\_private.pem verwendet.

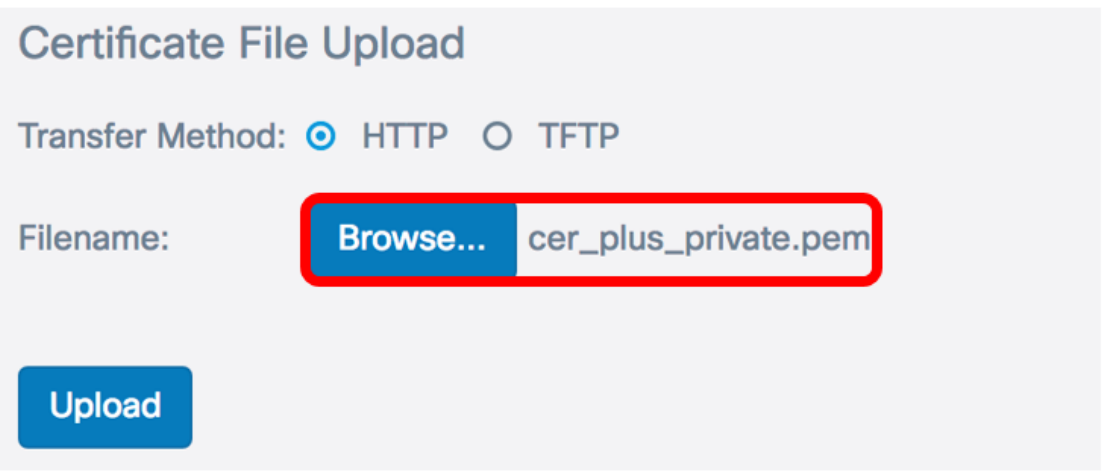

### TFTP-Übertragungsmethode

<span id="page-5-0"></span>Schritt 3: Wenn Sie in Schritt 1 TFTP ausgewählt haben, geben Sie den Namen der Datei in das Feld Dateiname ein.

Hinweis: In diesem Beispiel wird cer\_plus\_private.pem verwendet.

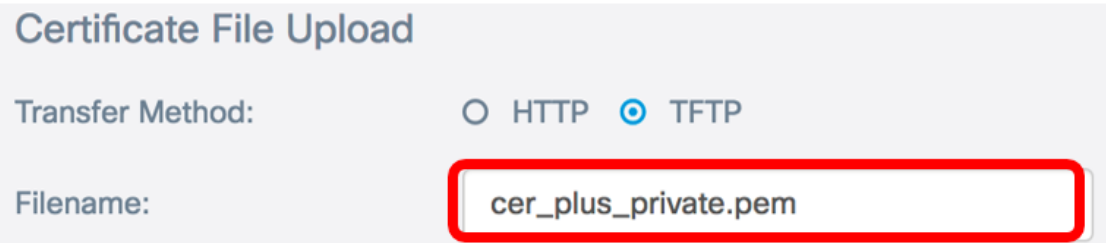

Schritt 4: (Optional) Wenn TFTP als Übertragungsmethode ausgewählt ist, geben Sie die IPv4- Adresse des TFTP-Servers in das Feld IPv4-Adresse des TFTP-Servers ein. Dies ist der Pfad, über den der WAP das Zertifikat abruft.

Hinweis: In diesem Beispiel wird 10.21.52.101 verwendet.

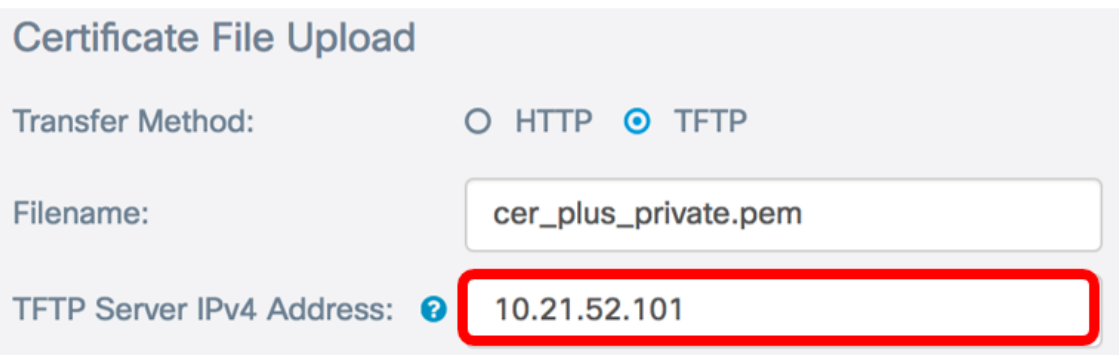

Schritt 5: Klicken Sie auf Hochladen.

## 802.1x Supplicant

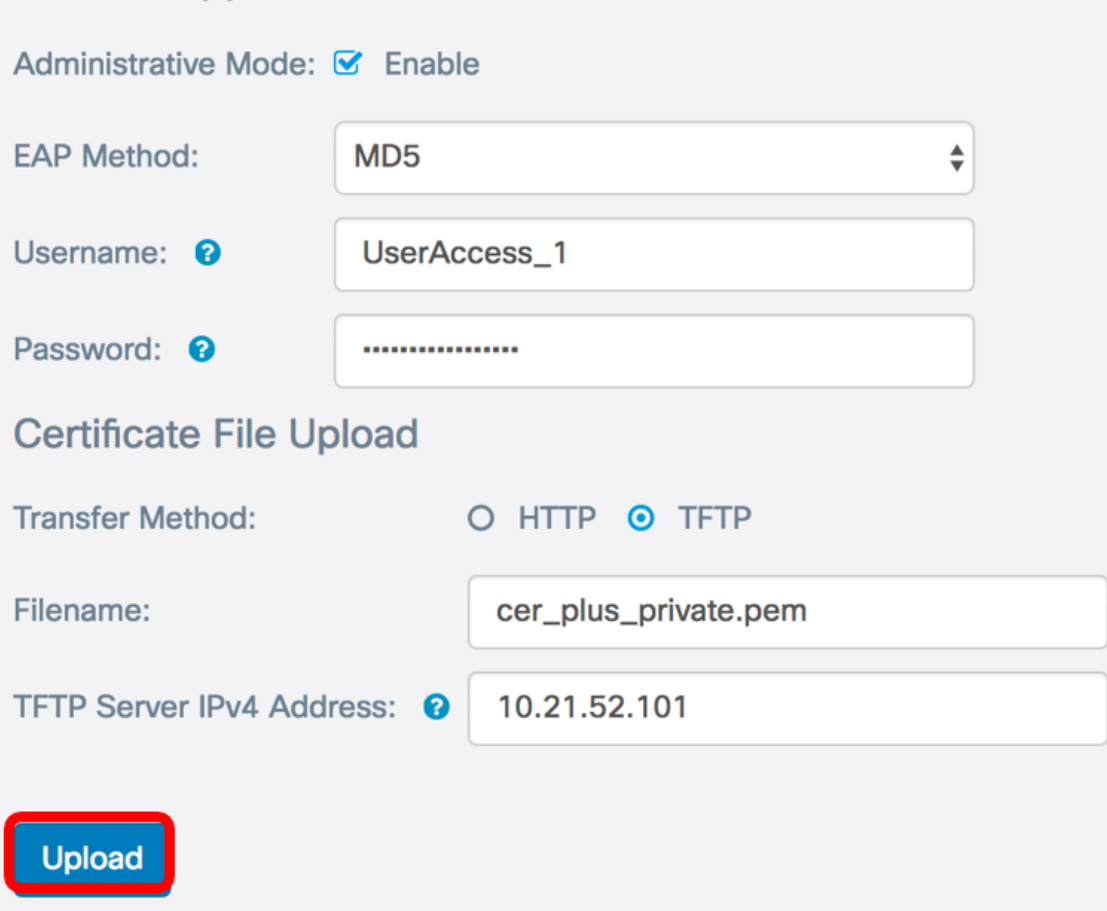

Sie sollten jetzt erfolgreich ein Zertifikat auf den WAP hochgeladen haben.